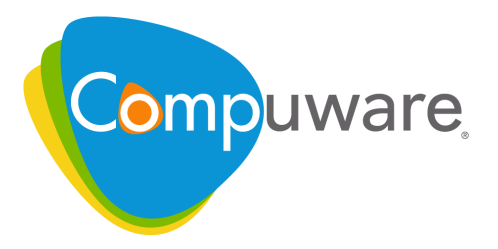

# *QA*Load Installation and Configuration Guide

Release 5.8

Technical support is available from our Technical Support Hotline or via our FrontLine Support Web site.

> Technical Support Hotline: 1-800-538-7822

FrontLine Support Web Site: <http://frontline.compuware.com>

This document and the product referenced in it are subject to the following legends:

Access is limited to authorized users. Use of this product is subject to the terms and conditions of the user's License Agreement with Compuware Corporation.

© 1998-2008 Compuware Corporation. All rights reserved. Unpublished - rights reserved under the Copyright Laws of the United States.

#### U.S. GOVERNMENT RIGHTS

Use, duplication, or disclosure by the U.S. Government is subject to restrictions as set forth in Compuware Corporation license agreement and as provided in DFARS 227.7202-1(a) and 227.7202-3(a) (1995), DFARS 252.227-7013(c)(1)(ii)(OCT 1988), FAR 12.212(a) (1995), FAR 52.227-19, or FAR 52.227-14 (ALT III), as applicable. Compuware Corporation.

This product contains confidential information and trade secrets of Compuware Corporation. Use, disclosure, or reproduction is prohibited without the prior express written permission of Compuware Corporation.

Compuware, ActiveAnalysis, ActiveData, Interval, *QA*Center, *QA*Director, *QA*Load, *QA*Run, Reconcile, TestPartner, TrackRecord, and WebCheck are trademarks or registered trademarks of Compuware Corporation.

Acrobat<sup>®</sup> Reader copyright © 1987-2002 Adobe Systems Incorporated. All rights reserved. Adobe, Acrobat, and Acrobat Reader are trademarks of Adobe Systems Incorporated.

This product includes software developed by the Apache Software Foundation (http:// www.apache.org/)

This product includes software developed by Teodor Danciu (http://jasperreports.sourceforge.net)

This product includes software developed by the University of California, Berkeley and its contributors.

All other company or product names are trademarks of their respective owners.

US Patent Nos.: Not Applicable.

Doc. *CWQLIX570* May 1, 2009

# **Contents**

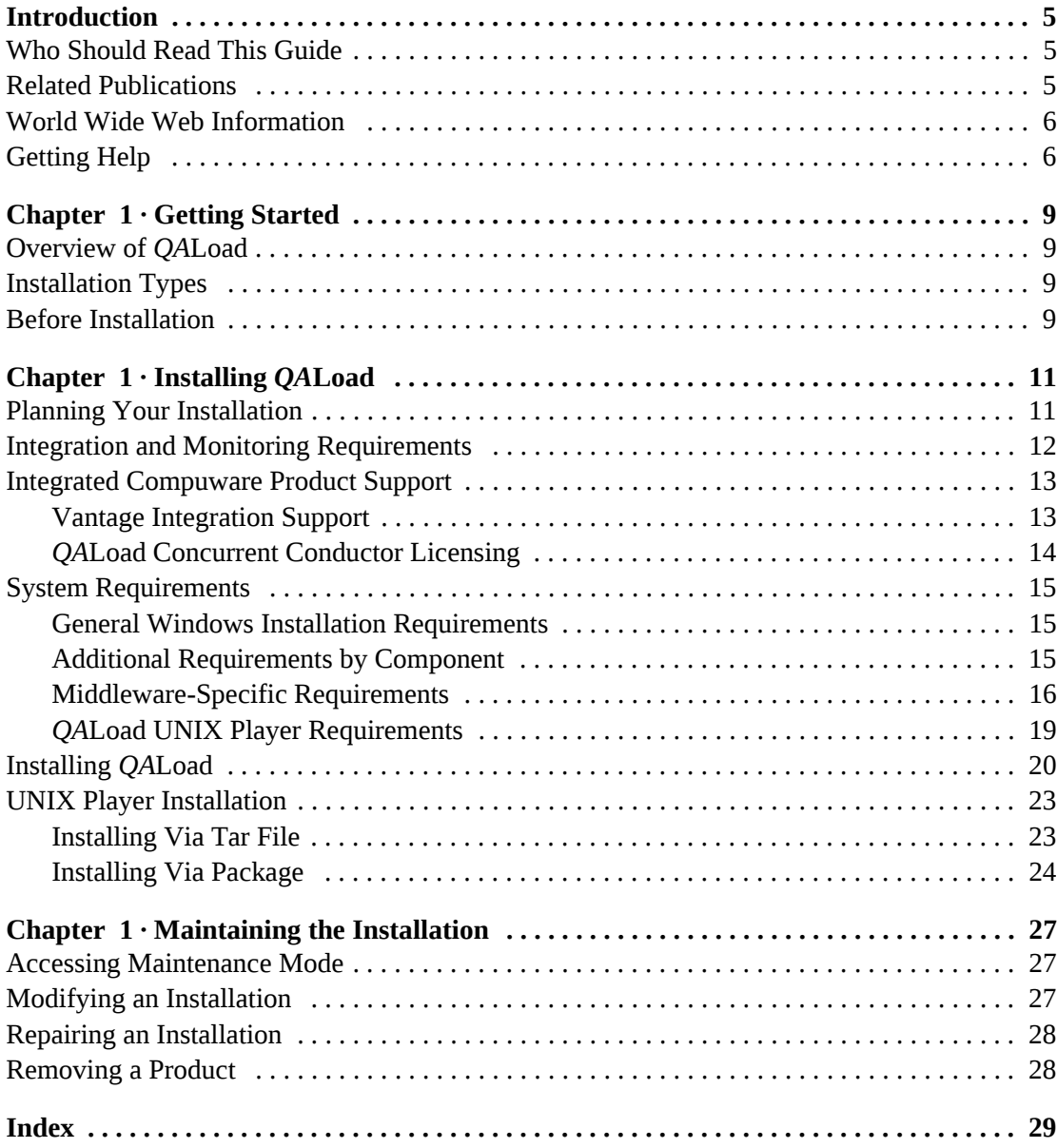

Contents

# <span id="page-4-3"></span><span id="page-4-0"></span>**Introduction**

The *QALoad Installation and Configuration Guide* provides information and procedures to install and maintain *QA*Load.

#### <span id="page-4-1"></span>**Who Should Read This Guide**

This guide is intended for administrators who are installing and configuring Quality Solutions products; it does not contain reference or usage information. You can find that information in your product's online help facility and documentation set.

Compuware assumes that you are familiar with basic Microsoft Windows navigation. If this is not the case, familiarize yourself with the documentation for Microsoft Windows before reading this guide.

### <span id="page-4-2"></span>**Related Publications**

The *QA*Load installation documentation set is comprised of the following:

- The *QALoad Installation and Configuration Guide*, which includes system requirements and instructions for installing *QA*Load.
- The *Distributed License Management Licensing Guide*, which includes instructions for licensing your Quality Solutions product.

All of these books are provided in PDF format only. You can access the online versions of the *QALoad Installation and Configuration Guide* and the *Distributed License Management Licensing Guide* from the media browser (see the instructions that follow) or from Compuware's FrontLine customer support Web site at<http://frontline.compuware.com>.

#### **Viewing and Printing Online Books**

To access these online books:

- **1** Insert the installation media into the CD-ROM drive. If the CD browser does not automatically start, navigate to the CD's root directory and run **setup.exe**.
- **2** Click **Read the Installation Guide**.
- **3** The document opens in Acrobat Reader. (If necessary, Acrobat Reader can be installed from the installation media by clicking **Install Adobe Reader**.)

Because PDF is based on PostScript, a PostScript printer is the most reliable way to print online books. In most cases, you can also print PDF files to PCL printers. If you cannot print

the PDF files to your printer, refer to Adobe's Web site at http://www.adobe.com for troubleshooting information.

#### <span id="page-5-0"></span>**World Wide Web Information**

<span id="page-5-3"></span>To access Compuware Corporation's site on the World Wide Web, point your browser to <http://www.compuware.com>. The Compuware site provides a variety of product and support information.

<span id="page-5-2"></span>FrontLine Support Web Site: : You can access online technical support for Compuware products via the FrontLine support Web site. FrontLine provides fast access to critical information about your Quality Solutions product. You can read or download documentation, frequently asked questions, and product fixes, or e-mail your questions or comments. To access FrontLine, follow these steps:

- **1** Open a web browser and go to: [http://frontline.compuware.com.](http://frontline.compuware.com) The Welcome to FrontLine page appears.
- **2** On the right side of the page, enter your login ID and password and click **Login**.
- **Note:** If you are a first-time visitor, click **Register** to receive your free password to access FrontLine. After you complete the registration form, your login ID and password will be e-mailed to you and your account will be activated.
- **3** From the drop-down list, select a product. You will see the product's FrontLine home page, where you can access documentation, technical information, fixes, and other support items.

#### <span id="page-5-4"></span><span id="page-5-1"></span>**Getting Help**

At Compuware, we strive to make our products and documentation the best in the industry. Feedback from our customers helps us maintain our quality standards. If you need support services, please obtain the following information before calling Compuware's 24-hour product support hotline:

- The name, release (version), and build number of the Quality Solutions product. This information is displayed when you select the About command from your product's Help menu. The name and release are also on the covers of the product documentation.
- Installation information, including installed options, whether the product uses local or network databases, whether it is installed in the default directories, whether it is a standalone or network installation, and whether it is a client or server installation.
- Environment information, such as the operating system and release on which the product is installed, memory, hardware/network specifications, and the names and releases of other applications that were running.
- The location of the problem in the Quality Solutions product software, and the actions taken before the problem occurred.
- The exact product error message, if any.
- The exact application, licensing, or operating system error messages, if any.

- Your Compuware client, office, or site number, if available

#### **Customer Support**

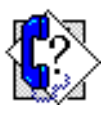

Compuware Corporation One Campus Martius Detroit, MI 48226-5099 1-800-538-7822

http://frontline.compuware.com

Introduction

# <span id="page-8-9"></span><span id="page-8-6"></span><span id="page-8-1"></span><span id="page-8-0"></span>Chapter 1 **Getting Started**

- ◆ [Overview of QALoad](#page-8-2)
- ◆ [Installation Types](#page-8-3)
- <span id="page-8-8"></span>◆ [Before Installation](#page-8-4)

#### <span id="page-8-2"></span>**Overview of** *QA***Load**

*QA*Load helps organizations conduct realistic, in-depth, and repeatable performance testing on applications throughout the enterprise. With a powerful combination of load testing, infrastructure monitoring, and results analysis tools, *QA*Load helps organizations find and resolve performance problems quickly.

*QA*Load can stress your system by simulating thousands of users simultaneously performing different operations. It creates and runs test scripts that can simulate application transactions on the system without involving end users or their equipment.

## <span id="page-8-10"></span><span id="page-8-3"></span>**Installation Types**

Before you begin, determine the type of installation you need to perform:

Initial Installation: An initial installation is the first-time installation of a product on your computer. See the installation chapter for each product for instructions.

Modify: A modification of the product installation occurs when you add or remove one or more of a product's components, but not all of them. See the maintenance chapter for instructions.

Repair: A repair installation may be necessary due to a corruption of a program or the inadvertent deletion of the product. See the maintenance chapter for instructions.

Remove: A remove or uninstallation removes all the components of a product. See the maintenance chapter for instructions.

Upgrade: Normally, an upgrade to a new release of a product does not require that you uninstall the current release first. If there are special concerns with regard to upgrading a Quality Solutions product, they are explained in the product's installation chapter.

#### <span id="page-8-5"></span><span id="page-8-4"></span>**Before Installation**

<span id="page-8-7"></span>Before installing Quality Solutions, you should carefully review the following information.

#### **System Requirements**

Review the system requirements to ensure that you meet the prerequisites for the successful installation and operation of the product. System requirements are listed in the Release Notes as well as in each product's installation chapter in this book.

#### **Release Notes**

Review the Release Notes for information about new features, technical notes, and known issues that may enhance or impact your product's performance. Release Notes contain recent changes that may not be included in your Quality Solutions product documentation.

Release Notes can be viewed from the installation media or on FrontLine, Compuware's product support web site. The Release Notes on FrontLine are periodically updated as new information becomes available.

To access the Release Notes from the installation media, follow these steps:

- **1** Insert the installation media into the CD-ROM drive. If the CD browser does not start automatically, navigate to the CD's root directory and run **setup.exe**.
- **2** Click **Read the Release Notes**. The Release Notes open in your default web browser.
- **3** Read the Release Notes online, or print the document.
- **4** After reading and/or printing the Release Notes, close the document to return to the CD browser.

To access the Release Notes on FrontLine, follow these steps:

- **1** Open a web browser and go to: [http://frontline.compuware.com.](http://frontline.compuware.com) The Welcome to FrontLine page appears.
- **2** On the right side of the page, enter your login ID and password and click **Login**.
- **Note:** If you are a first-time visitor, click **Register** to receive your free password to access FrontLine. After you complete the registration form, your login ID and password will be e-mailed to you and your account will be activated.
- **3** From the drop-down list, select a product. You will see the product's FrontLine home page.
- **4** Delect the **Documentation** link. You will see the product's documentation page, which lists all documentation releases.
- **5** Click the current release number to go to the product's documentation page for that release. This includes links to Release Notes and other documentation types.
- **6** Click the **HTML** or **PDF** icons to view documents.

# <span id="page-10-1"></span><span id="page-10-0"></span>Chapter 1 **Installing** *QA***Load**

- ◆ [Planning Your Installation](#page-10-2)
- [Integration and Monitoring Requirements](#page-11-0)
- [Integrated Compuware Product Support](#page-12-0)
- ◆ [System Requirements](#page-14-0)
- ◆ [Installing QALoad](#page-19-0)
- <span id="page-10-6"></span> $\blacklozenge$  [UNIX Player Installation](#page-22-0)

# <span id="page-10-2"></span>**Planning Your Installation**

<span id="page-10-4"></span>*QA*Load consists of separate, installable components for script recording and editing, load testing and test execution management, virtual user generation, results analysis, server monitoring, and network traffic generation. In addition, there are components related to specific middleware types. Not all components are required in every testing situation. The following table describes what each component does, and why and where it should be installed. Please refer to this table to determine which components are appropriate for your load testing requirements. For supported operating systems and minimum system requirements for each component, see ["System Requirements" on page 15](#page-14-0).

<span id="page-10-7"></span><span id="page-10-5"></span>After reviewing this table, carefully follow the instructions in ["Installing QALoad" on page 20](#page-19-0) to ensure that you install only those components that are appropriate for your testing needs.

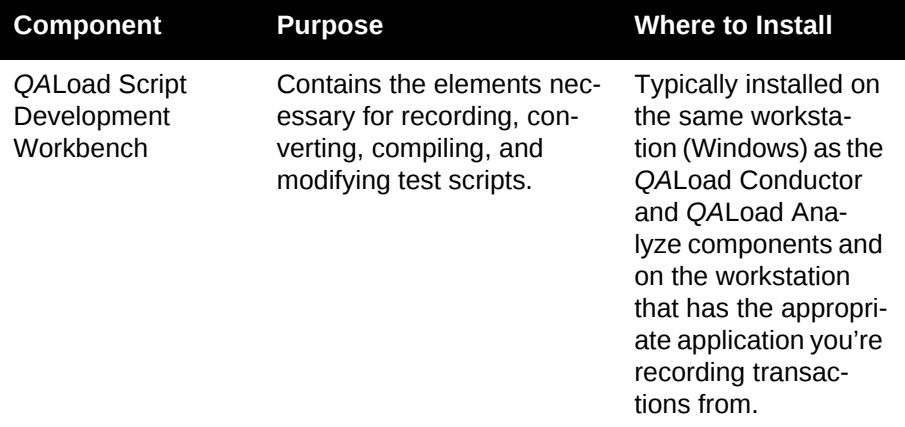

<span id="page-10-3"></span>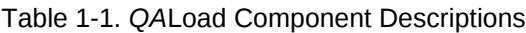

| Component                     | <b>Purpose</b>                                                                                                    | <b>Where to Install</b>                                                                                                    |
|-------------------------------|----------------------------------------------------------------------------------------------------|----------------------------------------------------------------------------------------------------|
| QALoad Conductor              | Controls the QALoad Play-<br>ers and manages tests. It is<br>the center for application<br>playback.<br>In addition, the QALoad<br>Conductor is where you<br>check out licenses for vir-<br>tual users for your load<br>tests. For further informa-<br>tion, see "QALoad Concur-<br>rent Conductor Licensing"<br>on page 14.                                                  | Must be installed on<br>the same worksta-<br>tion as QALoad Ana-<br>lyze for reporting<br>purposes.<br>Most users will install<br><b>QALoad Conductor</b><br>on the same worksta-<br>tion as the QALoad<br><b>Script Development</b><br>Workbench.                                                                     |
| QALoad Player                 | Emulates users by running<br>test scripts that mimic user<br>transactions. QALoad Play-<br>ers are available for a num-<br>ber of operating<br>environments. The QALoad<br>Player is the most perfor-<br>mance-sensitive compo-<br>nent of QALoad, as it is<br>responsible for creating<br>hundreds or thousands of<br>concurrent virtual users<br>from the same workstation. | If you intend to run<br>large volume load<br>tests, Compuware<br>recommends that<br>you install QALoad<br>Player on powerful<br>and dedicated work-<br>stations. No other<br>resource-intensive<br>processes should be<br>installed or running at<br>the same time the<br>QALoad Player is in<br>use for load testing. |
| QALoad Analyze                | The key component for the<br>analysis of statistics mea-<br>sured during the load test.<br>Lets you correlate and<br>report on load testing per-<br>formance and server utili-<br>zation statistics gathered<br>during the test.                                                                                                    | Typically installed on<br>the same Windows<br>workstation as the<br>QALoad Script<br>Development Work-<br>bench.                                                                                                    |
| ApplicationVan-<br>tage Agent | See "Vantage Integration<br>Support" on page 13.                                                                                                    |                                                                                                    |
| ServerVantage<br>Agent        | See "Vantage Integration<br>Support" on page 13.                                                                                                    |                                                                                                    |

Table 1-1. *QA*Load Component Descriptions

# <span id="page-11-0"></span>**Integration and Monitoring Requirements**

Once you install *QA*Load, you can configure the monitoring function. For information on requirements for integration and remote monitoring, refer to the *QA*Load *Conductor Online Help* for the *Integration and Monitoring Requirements* topic.

# <span id="page-12-0"></span>**Integrated Compuware Product Support**

#### <span id="page-12-1"></span>*Vantage Integration Support*

<span id="page-12-4"></span>The following table shows the Compuware Vantage products supported by *QA*Load. For release support information, refer to the Release Notes for *QA*Load. To identify the release of a product, select **Help>About** from the product's menu bar.

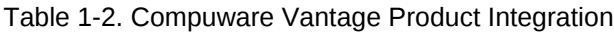

<span id="page-12-3"></span><span id="page-12-2"></span>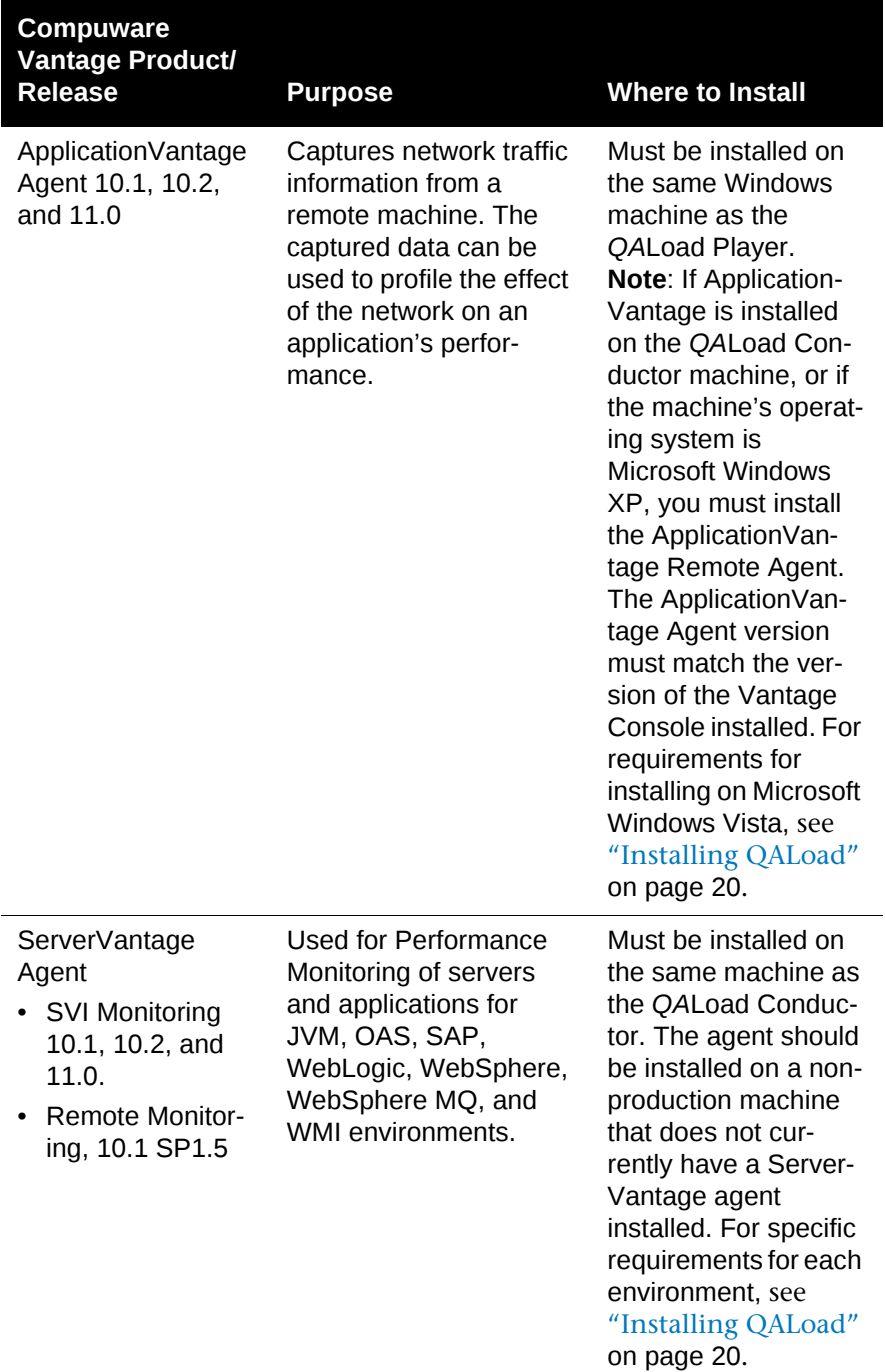

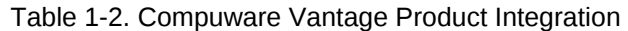

<span id="page-13-1"></span>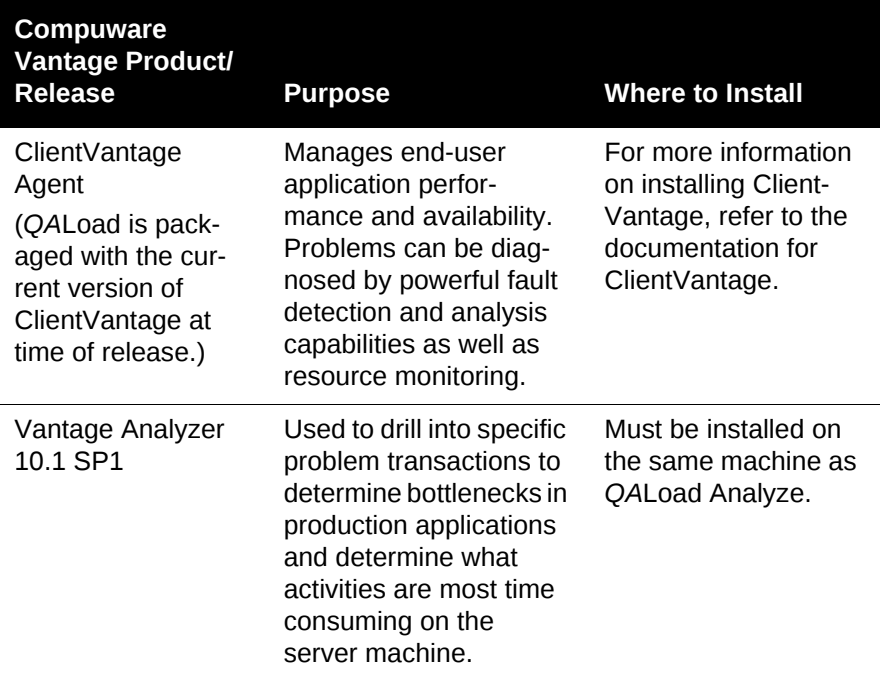

#### <span id="page-13-0"></span>*QALoad Concurrent Conductor Licensing*

<span id="page-13-2"></span>**Required:** To use this feature, you must install the License Manager for Windows or UNIX on a license server. Refer to the *Distributed License Management License Installation Guide* guide for instructions on installing the License Manager. For information on checking out virtual user licenses in general, refer to the *QA*Load *Conductor Online Help Checking out virtual user licenses* topic.

*QA*Load's concurrent Conductor licensing, also referred to as Bulk Checkout, allows a number of Conductors to share a pool of virtual users. The number of concurrent Conductors is dependent on the license purchased. To determine how many Conductors and virtual users you are licensed for, view your license using the *Compuware License Administration Utility* (LAU). From the **Start** menu, choose All **Programs>Compuware>Distributed License Management**. The number of licensed Conductors is the value associated with the *QA*Load\_Conductor string located in the **Feature** area in the **Version** column. The number of licensed virtual users is the value associated with the *QA*Load string.

*Tip:* You can also view the number of licensed virtual users by choosing **Tools>Licensing** from the *QA*Load **Conductor** menu. On the License Information dialog box, in the **Current License Information** area, you will see the **Total number of Virtual User licenses**.

If your license allows a single Conductor only, then the Bulk Checkout feature of *QA*Load does not apply to you. For more information on how to use the LAU, see the help in the *License Administration Utility*.

# <span id="page-14-0"></span>**System Requirements**

<span id="page-14-4"></span>This section describes the general requirements for running a complete installation of *QA*Load, as well as requirements for each individual *QA*Load component that may be installed separately, and requirements for the individual middlewares. Review each section to determine which requirements apply to your configuration.

#### <span id="page-14-1"></span>*General Windows Installation Requirements*

<span id="page-14-6"></span>*QA*Load has the following minimum system requirements:

- Mid-level Pentium 4 PC with 1GB of RAM. RAM requirements may vary by middleware.
- ◆ 500 MB available disk space.
- QALoad can be installed on Microsoft Windows XP Professional SP2 and SP3 (32-bit) editions, Windows Server 2003 Standard and Enterprise SP1 and SP2 (32-bit) editions, Windows Vista Business, Enterprise, and Ultimate SP1 and SP2\* (32-bit) editions, or Windows Server 2008 Standard and Enterprise SP1 (32-bit) editions

*Tip:* \*Refer to the Technical Notes section of the *QA*Load Release Notes for more information about using Windows Vista and IE 7.0.

#### **Note:**

- $\diamond$  Chinese, Japanese, and Korean operating systems only support the WWW middleware.
- $\Diamond$  User Locale affects how some programs format and display numbers, currencies, dates, and time. *QA*Load only supports native operating systems locales. Switching User Locale to something other than that of the native OS may result in improper functioning of *QA*Load components.
- ◆ Microsoft Internet Explorer 6 Service Pack 1 (SP1), 7.0\*, or 8.0. (See ["WWW Require](#page-18-1)[ments" on page 19](#page-18-1) for information about support for other browsers.)
- Adobe Acrobat or Acrobat Reader (provided on the installation media) to view the online books in PDF format.

#### **Administrative Rights**

<span id="page-14-3"></span>Installing *QA*Load requires full administrative rights.

#### <span id="page-14-2"></span>*Additional Requirements by Component*

The following sections detail the system requirements that differ by *QA*Load component. Requirements also vary by middleware; see ["Middleware-Specific Requirements" on page 16.](#page-15-0)

#### <span id="page-14-5"></span>*QA***Load Script Development Workbench**

- Microsoft Visual Studio .NET 2003 (7.1), Visual Studio .NET 2005 (8.0), or Visual Studio .NET 2008 (9.0) for script compilation and script validation, or
- Microsoft Visual Studio Express 2008 for WWW script compilation and script validation
- **Note:** Visual Studio Express supports WWW middleware only. In Universal sessions, select WWW only. If you plan to test middleware other than WWW, you must install one of the supported Visual Studio .NET versions.
- **Note:** Refer to the Technical Notes section of the *QA*Load Release Notes for compiler information for the SAP and Citrix middlewares.
- Microsoft .NET Framework version 2.0 Service Pack 1.

#### <span id="page-15-2"></span>*QA***Load Conductor Requirements**

- TCP/IP communications.
- Microsoft .NET Framework version 2.0 Service Pack 1.

#### <span id="page-15-1"></span>*QA***Load Analyze Requirements**

- MAPI32-compliant mail program such as Microsoft Outlook (required for use of timing file mailing utility).
- The dynamic link library **cdo.dll** must be installed on the machine to use the send utility. CDO is an optional messaging component of Microsoft Outlook. When you view the options for Office or Outlook setup, CDO is listed under the options for Outlook.
- **Note:** If you are using Microsoft Office 2007, you must download cdo.dll from the Microsoft website.
- In order to use the Automated Reports utility, one version of Microsoft Word 97 through 2007 must be installed on the machine.

#### <span id="page-15-3"></span>*QA***Load Windows Player Requirements**

- Java 2 Runtime Environment 1.5 or 1.6 for running Java scripts.
- $\blacklozenge$  Mid-level Pentium 4 PC with 1GB of RAM.
- TCP/IP communications.

#### <span id="page-15-0"></span>*Middleware-Specific Requirements*

In addition, your Windows system may need to meet specific requirements to support the middleware you are testing. For middleware-specific requirements, see the following sections:

- ◆ ["ODBC Requirements" on page 17](#page-16-0)
- ◆ ["Citrix Requirements" on page 17](#page-16-2)
- ◆ [".NET Requirements" on page 17](#page-16-1)
- ◆ ["TestPartner Requirements" on page 18](#page-17-2)
- ◆ ["SAP Requirements" on page 18](#page-17-1)
- ◆ ["Oracle Forms Server Requirements" on page 18](#page-17-3)
- ["Java Requirements" on page 18](#page-17-0)
- ◆ ["WWW Requirements" on page 19](#page-18-1)
- ◆ ["Streaming Media Requirements" on page 19](#page-18-2)

#### *QA*Load Script Development Workbench

#### <span id="page-16-5"></span><span id="page-16-0"></span>**ODBC Requirements**

*QA*Load supports load testing of ODBC environments when the following requirements are met:

#### *QA*Load Script Development Workbench

- $\bullet$  ODBC 2.0, 2.5, 3.0, or 3.5 client installation.
- ◆ Visual C++ or ODBC SDK. Libraries from Visual C++, if installed, are used by default unless ODBC SDK libraries are specified.

#### *QA*Load Player

- ◆ ODBC 2.0, 2.5, 3.0, or 3.5 client installation.
- Supports *QA*Load Windows Player only.

#### <span id="page-16-4"></span><span id="page-16-2"></span>**Citrix Requirements**

*QA*Load supports load testing under Citrix when the following requirements are met:

#### *QA*Load Script Development Workbench

- Citrix ICA client installation version 9.x, 10.x, or 11.x.
- ◆ MetaFrame Presentation Server 4.x or XenApp 5.0

#### *QA*Load Player

- Citrix ICA client installation version 9.x, 10.x, or 11.x.
- Supports *QA*Load Windows Player only.

#### Web Interface

- Citrix ICA client installation version 9.x, 10.x, or 11.x.
- $\blacklozenge$  Citrix Web Interface 4.2, 4.5.1, or 4.6, or 5.0
- $\bullet$  JavaScript set to Limited or None when using Citrix Web Interface 4.6 or 5.0
- **Note:** When running Citrix ICA client 10.x or 11.0 against the Web Interface 4.5.1 or later, the Web Interface site should not be set as a Trusted Site in Internet Explorer security settings, or the server should be set to have a preference for embedded ICA files. It may be necessary to change WebInterface.conf on the server from "LaunchClients=ICA-Local,ICA-Embedded" to LaunchClients=ICA-Embedded,ICA-Local". Also, when performing a QALoad recording in this configuration, an error message may appear on the Web Interface page indicating "An error occurred while making the requested connection." The error should have no effect on the recording and can be ignored.

#### <span id="page-16-3"></span><span id="page-16-1"></span>**.NET Requirements**

*QA*Load supports load testing under .NET when the following requirements are met:

*QA*Load Script Development Workbench

- Visual Studio 2005 with Microsoft .NET Framework version 2.0 Service Pack 1 or Visual Studio 2008.

*QA*Load Player

- Microsoft .NET Framework version 2.0 Service Pack 1.
- Supports *QA*Load Windows Player only.

#### <span id="page-17-8"></span><span id="page-17-2"></span>**TestPartner Requirements**

*QA*Load Script Development Workbench

- *QA*Load supports load testing under TestPartner 6.1 and 6.2.

*QA*Load Player

- Supports *QA*Load Windows Player only.

#### <span id="page-17-6"></span><span id="page-17-1"></span>**SAP Requirements**

*QA*Load supports load testing under SAP when the following requirements are met:

*QA*Load Script Development Workbench

- Appropriate SAP client installation version 6.20, 6.40, or 7.10.
- Appropriate SAP server patches installed:
	- $\Diamond$  SAP 4.6C server: patch level 32 or later
	- $\Diamond$  SAP 4.6D server: patch level 21 or later
	- $\Diamond$  SAP 6.10 server: patch level 17 or later

#### *QA*Load Player

- Appropriate SAP client installation version 6.20, 6.40, or 7.10 for playback.
- Supports *QA*Load Windows Player only.

#### <span id="page-17-5"></span><span id="page-17-3"></span>**Oracle Forms Server Requirements**

*QA*Load supports load testing under Oracle Forms Server when the following requirements are met:

#### *QA*Load Script Development Workbench

- <span id="page-17-7"></span>- Oracle Forms versions 6*i*, 9*i, and 10g, and Oracle E-Business Suite 11i and 12 running in servlet mode for both SSL and non-SSL.*
- Oracle Forms versions 6.0, 6*i, and Oracle E-Business Suite 11i and 12* running in socket mode.

#### *QA*Load Player

- Java 2 Runtime Environment 1.5 or 1.6.

**Note:** Compuware recommends you use the Java HotSpot Client VM.

- Supports *QA*Load Windows Player only.

#### <span id="page-17-4"></span><span id="page-17-0"></span>**Java Requirements**

*QA*Load supports load testing of J2EE components when the following requirements are met:

*QA*Load Script Development Workbench

◆ Java Development Kit 1.5 or 1.6 required for developing Java scripts.

#### *QA*Load Player

- Java 2 Runtime Environment 1.5, or 1.6 to run Java scripts.

#### <span id="page-18-6"></span><span id="page-18-1"></span>**WWW Requirements**

*QA*Load supports load testing of WWW environments when the following requirements are met:

#### *QA*Load Script Development Workbench

- ◆ For "Automatically Configure and Start Browser" recording: Internet Explorer 6 SP1 or later, 7.0, or 8.0.
- ◆ For "User Configured and Started Browser or Web Application" recording: You can use any HTTP 1.0 or 1.1 application for which a proxy can be set. Use this option to record a non-Internet Explorer browser such as Mozilla, Firefox, or Opera.

#### *QA*Load Player

 $\blacklozenge$  NTLM playback is not supported on UNIX.

#### <span id="page-18-4"></span><span id="page-18-2"></span>**Streaming Media Requirements**

*QA*Load supports Streaming Media under WWW when the following requirements are met:

*QA*Load Player

◆ RealOne Player Version 10.x or Windows Media Player 9.00.xx.

<span id="page-18-5"></span>**Note:** Windows Media Player is not currently supported on Windows Vista.

#### <span id="page-18-0"></span>*QALoad UNIX Player Requirements*

The *QA*Load Player and associated utilities are supported on Linux and Solaris. Compilers that are 32-bit compatible are required. The following sections contain the requirements for each operating system.

**Required:** Compuware recommends that you have a user ID set up on the Player system specifically to run the Player software. For example, set up a user ID (qaload) with a home directory of /usr/qaload or /home/qaload.

#### <span id="page-18-3"></span>UNIX Player Requirements for Linux

- Red Hat Enterprise Linux AS Release 4 or RedHat Enterprise Linux Release 5.
- 100 MB minimum available disk space.
- ◆ Compuware requires the Linux system-provided GNU GCC & G++ version 3.4.5 compiler for RedHat Enterprise Linux AS Version 4 and GNU GCC & G++ version 4.1.1compiler for RedHat Enterprise Linux Version 5
- Java 2 Runtime Environment 1.5 or 1.6 for running Java scripts.
- TCP/IP communications.
- <span id="page-18-7"></span>- Appropriate client application environment (see ["UNIX Player Middleware Require](#page-19-1)[ments" on page 20\)](#page-19-1).

UNIX Player Requirements for Solaris

◆ Solaris 9 or 10.

- $\triangleleft$  100 MB minimum available disk space.
- ANSI C compiler for compiling scripts and Sun Studio 11. Compuware also supports GNU GCC & G++ compilers version 4.2.1.
- Java 2 Runtime Environment 1.5 or 1.6 for running Java scripts.
- TCP/IP communications.
- Appropriate client application environment (see ["UNIX Player Middleware Require](#page-19-1)[ments" on page 20\)](#page-19-1).

#### <span id="page-19-4"></span><span id="page-19-1"></span>**UNIX Player Middleware Requirements**

The UNIX system running the *QA*Load UNIX Player may need to meet specific requirements based upon which middleware you are testing.

## <span id="page-19-3"></span><span id="page-19-0"></span>**Installing** *QA***Load**

This section explains the installation process for *QA*Load. Please review ["System Require](#page-14-0)[ments" on page 15](#page-14-0) to ensure that *QA*Load installs and operates properly on your workstation.

Before proceeding with the *QA*Load installation, Compuware recommends that you review the *QA*Load Release Notes, which includes information about new features, technical notes, and known issues. In addition, it documents recent changes that may not be included in your *QA*Load documentation. Please review this information carefully; the Release Notes document is updated as new product information becomes available. To review the Release Notes prior to installation, see ["Before Installation"](#page-8-5) in the ["Getting Started"](#page-8-6) chapter.

**Required:** Compuware recommends that you exit all non-essential Windows programs before running this setup program. Some Windows programs may interfere with the installation process.

> <span id="page-19-2"></span>If a previous version of *QA*Load is installed on your computer, or if you have any Beta version installed, Compuware recommends that you back up your data and uninstall *QA*Load before installing the new version. Failure to do so may cause problems.

To perform the installation of *QA*Load, follow these steps:

- **1** Log on as a user with administrative permissions.
- **2** Insert the installation media in the CD-ROM drive. The installation media browser should automatically appear. If it does not, navigate to the root directory and run the **setup.exe** file.
- **3** Click the **Products** tab.
- **4** Click **Install** *QA*Load. The Welcome dialog box appears.
- **5** Read the welcome screen and click **Next**. The License Agreement dialog box appears.
- **6** Read the license agreement and click **Yes.** The Customer Information dialog box appears.
- **7** Type your name and company in the **User Name** and **Company Name** fields. Click **Next**. The Choose Destination Folder dialog box appears.
- **8** Select a location for the *QA*Load installation.
	- By default, *QA*Load installs in the folder **x:\Program Files\Compuware\QALoad,** where**x** is the drive where Windows resides on your computer.
	- $\Diamond$  To specify a different path, click **Browse** and select an existing folder or type the path name in the **Path** field. Click **OK**.
- **9** Click **Next**. The Custom Setup dialog box appears.
- **10** Highlight a component to view a brief description. Select the components you want to install. See Table [1-1 on page](#page-10-3) 11 for details on each component.
	- **Script Development Workbench**: Contains all of the elements necessary for recording, converting, compiling, and modifying test scripts. Select the EasyScript component(s) for which you are licensed. Compuware recommends that you do not select components for which you are not licensed because you cannot create test scripts with those components.
	- **Conductor:** Controls the *QA*Load Players and manages tests. The *QA*Load Conductor and Analyze must be installed on the same workstation for reporting purposes. *QA*Load Analyze is automatically selected for you, as well.
	- $\Diamond$  **Players:** Emulates users by running test scripts that mimic user transactions. Each supported platform's Player type can be selected separately for installation. The *QA*Load Player for running Java scripts is automatically installed with the Windows and UNIX Players.
	- **Analyze:** Allows you to view timing information from the test in table or graph format.
	- **ApplicationVantage Agent:** This option is not available if the ApplicationVantage Agent is already installed. Allows you to capture trace data on Player machines. ApplicationVantage uses this captured data to analyze application performance problems. **Note**: The ApplicationVantage Agent version must match the version of the Vantage Console installed.
	- **ServerVantage Agent**: Must be installed on the same machine as the *QA*Load Conductor. Used for Performance Monitoring of servers and applications for JVM, OAS, SAP, WebLogic, WebSphere, WebSphere MQ, and WMI.

Make your selection(s) and click **Next** to display the Start Copying Files dialog box with the current settings you selected.

- **11** Review the summary of the settings that you specified**.**
- **12** Click **Next** to begin copying the program files. The Setup Status dialog box displays the progress of the installation.
- **Note:** If you selected ApplicationVantage Agent and your operating system is Windows Vista, a Windows security dialog box appears during file transfer: "Would you like to install this device software?" Click **Install**.
- **13** After the installation completes, the Setup Complete dialog box appears. Depending on the circumstances, you may have the following options:
- **Display Release Notes:** Choose to review the information in the ReleaseNotesQL.htm file. This file contains information about new features, technical notes, and known issues that may enhance or have an impact on *QA*Load's performance. Release Notes contain recent changes that may not be included in your *QA*Load product documentation.
- **Register for FrontLine:** Choose to review the information on FrontLine technical support site. FrontLine provides fast access to critical information, such as documentation, frequently asked questions, and product fixes. The first time you access Front-Line, you are required to register and obtain a password.
- **Restart Your Computer:** You may be prompted to restart your computer. If you are prompted to restart your computer, you may choose to restart it now (recommended) or to restart it later. If you are migrating from a previous version of *QA*Load, you must restart before using *QA*Load.
- **14** Click **Finish** to complete the installation of *QA*Load.

#### Where To Go Next

• The trial license that is supplied with your Quality Solutions product enables you to install the product and run it for a specific time period without first installing a license. During this trial period, you are informed of how much evaluation time remains.

At any time during the evaluation period, you can obtain and install a permanent license. When the evaluation period expires, you **must** obtain a license and install it before you can successfully run this product. See the *Distributed License Management License Installation Guide* for instructions on installing a license. To access this online book:

- **a** Insert the installation media into the CD-ROM drive. If the CD browser does not automatically start, navigate to the CD's root directory and run **setup.exe**.
- **b** Select the **License** tab, then click **Read the installation guide**.
- If Adobe Acrobat or Acrobat Reader is not installed on your computer, click **Install Adobe Reader** from the installation media. Adobe Acrobat or Acrobat Reader is required to view online books in PDF format.
- To install a *QA*Load Windows Player on an additional workstation, follow the instructions on the previous pages. However, on the Select Components dialog box, select to install *only* the *QA*Load Windows Player and deselect all other components.
- To install a UNIX Player, see ["UNIX Player Installation" on page 23.](#page-22-0)
- If you are migrating from a previous release of *QA*Load, you must re-compile your existing scripts in the Script Development Workbench to use them in this release.
- If you are ready to begin using *QA*Load, go to the Getting Started section of the *QA*Load online help.
- For information about modifying, repairing, or removing your *QA*Load installation, see Chapter 1, "Maintaining the Installation" on [page 27.](#page-26-4)

# <span id="page-22-0"></span>**UNIX Player Installation**

<span id="page-22-2"></span>This section explains the procedure for installing a Player on a UNIX system. The necessary UNIX Player software is distributed with your *QA*Load Windows installation. You can choose to install using a tar file or using the vendor-specific package installation mechanism.

#### <span id="page-22-3"></span><span id="page-22-1"></span>*Installing Via Tar File*

#### **Load the Player Files**

To load the appropriate files for *QA*Load runtime playback onto UNIX, you must FTP the files to the UNIX system and run the installation script. The files are located in the \**Unix\<platform>**  directory of your *QA*Load installation (for example,

**c:\Program Files\Compuware\QALoad\Unix\Solaris**).

- **1** FTP, in binary mode, the tar file and installation script file to the desired installation directory, <installDir>, on the UNIX system. The installation directory must not contain a previous version of *QA*Load.
- **2** Log on to the UNIX system.
- **3** On the UNIX system, change directories to *<installDir>*.
- **4** Type chmod 755 QALoadInstall
- **5** Run the installation file by typing ./QALoadInstall and follow the prompts.

Add the *QALoad library directory*, *<installDir>/lib*, to the library path environment variable on your UNIX system. The name of this variable is specific to the operating system. The following table identifies the name of the library path environment variable for the UNIX operating systems that are supported by *QA*Load:

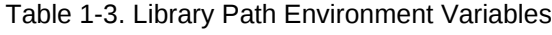

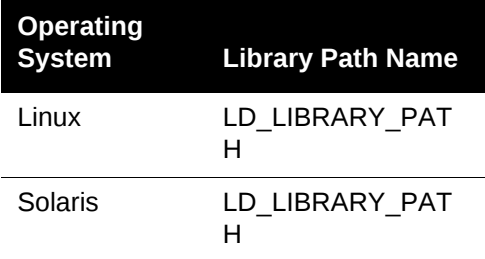

- **6** If you are replaying EasyScript for Java scripts, make the following changes to the environment on the UNIX system:
	- $\Diamond$  **Linux**: Add the paths of libjvm.so and libhpi.so to the **LD\_LIBRARY\_PATH** environment variable. You must also add the fully-qualified path of libhpi. so to the **LD\_PRELOAD** environment variable; this entry must end with libhpi.so.
	- **Solaris**: Add the path of libjvm.so to the **LD\_LIBRARY\_PATH** environment variable.
- **7** If you are using the GNU compiler on Solaris, add the following line to the end of the **<installdir>/qalplayer.conf** file: CompilerType GNU
- **8** Start the Player Agent by typing ./PlayerAgent.

**Required:** If you restart the UNIX system, you must start the Player Agent manually by typing ./PlayerAgent in the installation directory.

#### <span id="page-23-1"></span><span id="page-23-0"></span>*Installing Via Package*

#### **Installing a UNIX Player on Linux**

#### Load the Player Files

To load the appropriate files for *QA*Load runtime playback onto Linux, you must either mount the installation media onto the Linux system or FTP the package file(s) from the installation media to the UNIX system. Once the package is available on the Linux system, use "rpm" to install the software. The package is located in the  $\langle \text{C}Ddriv\rangle$  qaload setup/qaload/linux directory of the *QA*Load installation media.

#### Command Line Installation

To install the UNIX Player on Linux, perform the following steps:

- **1** If using FTP:
	- Use binary mode to copy the package file **QACPE.rpm** to the Linux system.
	- $-$  Log on as root.

If using the installation media:

- $-$  Log on as root.
- Mount the installation media onto the Linux system.
- Copy the **QACPE.rpm** package file onto the system.
- **2** Change directory (cd) to where you copied the package file. Note that "root" must have write permissions in this directory.
- **3** To install the *QA*Load Player to the default directory of **/opt/QALoad**, execute the following command:

rpm -Uvh QACPE.rpm

- **4** Add **/opt/QALoad/lib** to your **LD\_LIBRARY\_PATH** environment variable.
- **5** If you are replaying EasyScript for Java scripts, add the paths of libjvm.so and libhpi.so to the **LD\_LIBRARY\_PATH** environment variable. You must also add the fully-qualified path of libhpi. so to the LD\_PRELOAD environment variable; this entry must end with libhpi.so.
- **6** Change directory (cd) to the directory where *QA*Load is installed.
- **7** Start the Player Agent by typing ./PlayerAgent.

#### **Installing a UNIX Player on Solaris**

#### Load the Player Files

To load the appropriate package file for *QA*Load runtime playback onto Solaris, you must either mount the installation media onto the Solaris system or FTP the package file(s) from the installation media to the UNIX system. Once available on the Solaris system, you can use "pkgadd" to install the software. The package is located in the **<CD drive>/qaload setup/qaload/solaris** directory of your *QA*Load installation media.

**Note:** To install the vendor-specific package using the graphical installation, refer to the *Solaris System Administrator's Guide 3rd Edition*.

#### Command Line Installation

To install the UNIX Player on Solaris, perform the following steps:

- **1** If using FTP:
	- Use binary mode to copy the package file **QACPE.tar.Z** to the Solaris system.
	- $-$  Log on as root.

If using the installation media:

- $-$  Log on as root.
- Mount the installation media onto the Solaris system.
- Copy the **QACPE.tar.Z** package file onto the system.
- **2** Change directory (cd) to the directory where you copied the package file. Note that "root" must have write permissions in this directory.
- **3** Uncompress the package file by running the following command:

uncompress QACPE.tar.Z

This expands the compressed package file and creates the package tar file **QACPE.tar**.

**4** Extract the contents of the tar file by running the following command:

#### **tar -xvf QACPE.tar**

This creates the directory structure required for installation.

**5** Execute the following command:

pkgadd -d

This displays the package to install and prompts you to select the package.

- **6** Select the package and press **Enter** on your keyboard. You are prompted to **Enter path to package base directory**. This is the path where the package is installed. For example, typing /opt installs the package to **/opt/***QA*Load.
- **7** Type the base directory to begin installation.
- **8** When the installation is complete, the package to install selection displays again. Select **q** to quit.
- **9** Add /<*base directory*>/QALoad/ to your **LD\_LIBRARY\_PATH** environment variable.
- **10** If you are replaying EasyScript for Java scripts, add the path of libjvm.so to the **LD\_LIBRARY\_PATH** environment variable.
- **11** Change directory (Cd) to the installation directory, which is either /opt/QALoad or the *<base directory>* you selected.
- **12** If you are using the GNU compiler, add the following line to the end of the **<installdir>/ qalplayer.conf** file: CompilerType GNU
- **13** Start the Player Agent by typing ./PlayerAgent

Where to Go Next

To begin using *QA*Load, refer to the Getting Started section of the *QA*Load online help.

# <span id="page-26-7"></span><span id="page-26-4"></span><span id="page-26-1"></span><span id="page-26-0"></span>Chapter 1 **Maintaining the Installation**

- [Accessing Maintenance Mode](#page-26-2)
- [Modifying an Installation](#page-26-3)
- ◆ [Repairing an Installation](#page-27-0)
- ◆ [Removing a Product](#page-27-1)

## <span id="page-26-5"></span><span id="page-26-2"></span>**Accessing Maintenance Mode**

There are two methods for accessing a Quality Solutions product's maintenance mode: from the installation media or from the Windows Control Panel.

**Required:** Compuware recommends that you exit all non-essential Windows programs before running this setup program. Some Windows programs may interfere with the installation process.

#### **Accessing Maintenance Mode from the Windows Control Panel**

- **1** Click the Windows **Start** button and choose **Settings>Control Panel**. The Control Panel window appears.
- **2** Choose the **Add/Remove Programs** icon. The Add/Remove Programs dialog box appears. Select the Quality Solutions product to maintain and click **Change/Remove**.

You are presented with the three maintenance mode options: modify, repair, and remove. For more information about these options, see the appropriate section in this chapter.

#### **Accessing Maintenance Mode from the Installation Media**

- **1** In the CD-ROM drive, insert the installation media containing the same version of the product that you have installed. The installation media browser should automatically appear. If it does not, navigate to the root directory and run the **setup.exe** file.
- **2** Click **the Products tab, then click Install** *QALoad*.

You are presented with three maintenance mode options: modify, repair, and remove.

## <span id="page-26-6"></span><span id="page-26-3"></span>**Modifying an Installation**

For products with optional components, you may want to add or remove a component.

Rather than uninstall and re-install the product, you can modify your installation.

#### **Modifying Products With Optional Components**

- **1** Access maintenance mode using one of the two methods described at the beginning of this chapter.
- **2** Select the **Modify** option. Click **Next**. The Select Components dialog box appears allowing you to add or remove components.
- **3** Click **Next**. Setup will add or remove the appropriate components.
- **4** After modifying, you may be prompted to restart your computer. If you are prompted to restart your computer, you may choose to restart it now (recommended) or to restart it later.
- **5** Click **Finish** to complete the maintenance.

## <span id="page-27-2"></span><span id="page-27-0"></span>**Repairing an Installation**

There may be times when you will need to repair a damaged Quality Solutions product installation. This could be due to an inadvertent deletion or corruption of the program. To repair your Quality Solutions product, follow these steps:

- **1** Access maintenance mode using one of the two methods described in "Accessing Maintenance Mode" at the beginning of this chapter.
- **2** Select the **Repair** option. Click **Next**. Setup will repair the specified Quality Solutions product.
- **3** After repairing, you may be prompted to restart your computer. If you are prompted to restart your computer, you may choose to restart it now (recommended) or to restart it later.
- **4** Click **Finish** to complete the maintenance.

### <span id="page-27-3"></span><span id="page-27-1"></span>**Removing a Product**

If you want to remove a Quality Solutions product from a PC, follow these steps:

- **1** Access maintenance mode using one of two methods described at the beginning of this chapter.
- **2** Select the **Remove** option. Click **Next**. The Confirm File Deletion dialog box appears.
- **3** Click **OK**. Setup will remove the specified Quality Solutions product from your PC. If your product uses a database repository, it will not be deleted.
- **4** After uninstalling, you may be prompted to restart your computer. If you are prompted to restart your computer, you may choose to restart it now (recommended) or to restart it later.
- **5** Click **Finish** to complete the maintenance.

# <span id="page-28-0"></span>**Index**

# **Symbols**

.NET [17](#page-16-3)

# **A**

access methods maintenance [27](#page-26-5) Analyze system requirements [16](#page-15-1) Application Vantage Remote Agent [13](#page-12-2)

# **B**

before installing [9](#page-8-7) new version [20](#page-19-2) QALoad [11](#page-10-4) beta version uninstalling (QALoad) [20](#page-19-2)

# **C**

**Citrix** requirements [17](#page-16-4) ClientVantage agent [14](#page-13-1) component requirements [15](#page-14-3) components QALoad [11](#page-10-5) Compuware technical support FrontLine Web site [6](#page-5-2) Compuware World Wide Web sites [6](#page-5-3) concurrent Conductor licensing [14](#page-13-2) customer support [6](#page-5-4)

# **D**

description QALoad [9](#page-8-8)

# **F**

FrontLine technical support Web site [6](#page-5-2)

# **G**

getting started [9](#page-8-9)

# **H**

help [6](#page-5-4) FrontLine Web site [6](#page-5-2)

# **I**

installation planning [11](#page-10-6) installation pre-requisites [9](#page-8-7) installation types [9](#page-8-10) installing modify product components [27](#page-26-6) package (UNIX) [24](#page-23-1) process (QALoad) [20](#page-19-3) QACenter products prerequisites [9](#page-8-9) QALoad [20](#page-19-3), [23](#page-22-2) repairing a product installation [28](#page-27-2) tar file (UNIX) [23](#page-22-3) types of installations [9](#page-8-10) UNIX Player [23](#page-22-2) introduction [5](#page-4-3)

# **J**

Java requirements [18](#page-17-4)

## **L**

licensing QALoad [14](#page-13-2) Linux UNIX Player requirements [19](#page-18-3) load testing requirements [11](#page-10-7)

# **M**

Maintaining the Installation [27](#page-26-7) maintenance access methods [27](#page-26-5) modify [27](#page-26-6) remove [28](#page-27-3) repair [28](#page-27-2) middleware UNIX Player requirements [20](#page-19-4) modify maintenance [27](#page-26-6)

## **N**

new version before installing [20](#page-19-2)

# **O**

ODBC requirements [17](#page-16-5) operating requirements QALoad [15](#page-14-4) Oracle Forms Server requirements [18](#page-17-5)

## **P**

package (UNIX) installing [24](#page-23-1) planning

installation [11](#page-10-6) QALoad installation [11](#page-10-4) planning your installation QALoad [11](#page-10-6) pre-installation [9](#page-8-7) prerequisites for QACenter product installation [9](#page-8-9) process installing QALoad [20](#page-19-3)

# **Q**

QALoad Analyze, requirements [16](#page-15-1) before installing [11](#page-10-4) components [11](#page-10-5) concurrent Conductor licensing [14](#page-13-2) Conductor licensing [14](#page-13-2) requirements [16](#page-15-2) FrontLine Web site [6](#page-5-2) help [6](#page-5-2) installing [20](#page-19-3), [23](#page-22-2) operating requirements [15](#page-14-4) planning your installation [11](#page-10-6) Script Development Workbench, requirements [15](#page-14-5) system requirements [15](#page-14-4) technical support [6](#page-5-2) upgrading [20](#page-19-2) Windows Player requirements [16](#page-15-3) QALoad product description [9](#page-8-8)

# **R**

RealOne Player [19](#page-18-4) Remote Agent Application Vantage [13](#page-12-2) remove maintenance [28](#page-27-3) repair maintenance [28](#page-27-2) requirements by component [15](#page-14-3) Citrix [17](#page-16-4) Java [18](#page-17-4) load testing [11](#page-10-7)

ODBC [17](#page-16-5) Oracle Forms Server [18](#page-17-5) SAP [18](#page-17-6) UNIX Player [19](#page-18-5) WWW [19](#page-18-6)

# **S**

SAP requirements [18](#page-17-6) ServerVantage Agent [13](#page-12-3) **Solaris** UNIX Player requirements [19](#page-18-7) SSL [18](#page-17-7) Streaming Media [19](#page-18-4) RealOne Player [19](#page-18-4) Windows Media Player [19](#page-18-4) support FrontLine Web site [6](#page-5-2) system requirements complete Windows [15](#page-14-6) Linux on UNIX [19](#page-18-3) QALoad [15](#page-14-4) QALoad Analyze [16](#page-15-1) QALoad Conductor [16](#page-15-2) Script Development Workbench [15](#page-14-5) Solaris on UNIX [19](#page-18-7)

upgrading QALoad [20](#page-19-2)

## **V**

Vantage [13](#page-12-4) Vantage Agent [13](#page-12-2)

### **W**

Windows system requirements [15](#page-14-6) Windows Media Player [19](#page-18-4) World Wide Web, Compuware sites [6](#page-5-3) WWW requirements [19](#page-18-6)

# **T**

tar file (UNIX) installing [23](#page-22-3) technical support [6](#page-5-4) FrontLine Web site [6](#page-5-2) TestPartner [18](#page-17-8) types of installation [9](#page-8-10)

# **U**

uninstalling beta version (QALoad) [20](#page-19-2) UNIX Player installing [23](#page-22-2) middleware requirements [20](#page-19-4) requirements [19](#page-18-5) UNIX Player requirements Linux [19](#page-18-3) Solaris [19](#page-18-7)

Index